# Product Features Extension

Product Features are discrete areas of new and upgraded functionality that deliver value to your customers. There are features that describe what characteristics a product has.

When you explain features with a product, you help customers who have already decided to buy your product decide which product they are going to buy.

Product Features Extension by TheonlineHelper allows you to add the product features on the frontend product page. This extension gives amazing admin settings to add features for the product. You can add features in the description or in a separate product features tab with a single click.

Product Features Extension also gives you the power of customization. You can add featured images and change their sizes and text color from the admin settings. You can also select features for the individual product from product attributes.

Product Features Extension gives an option of permissions, Admin can set permissions for different store admins effectively.

## Installation

#### How to Install?

- Download the .zip file of Product Features Extension.
- Extract the downloaded file.
- Paste the file in your app/code directory.
- Run the following commands to install the module.

php bin/magento setup:upgrade

php bin/magento setup:di:compile

php bin/magento setup:static-content:deploy

● Now run the command to clean cache.

php bin/magento cache:clean

# **Configuration**

## How to configure?

● In the admin panel, go to STORES > Configuration.

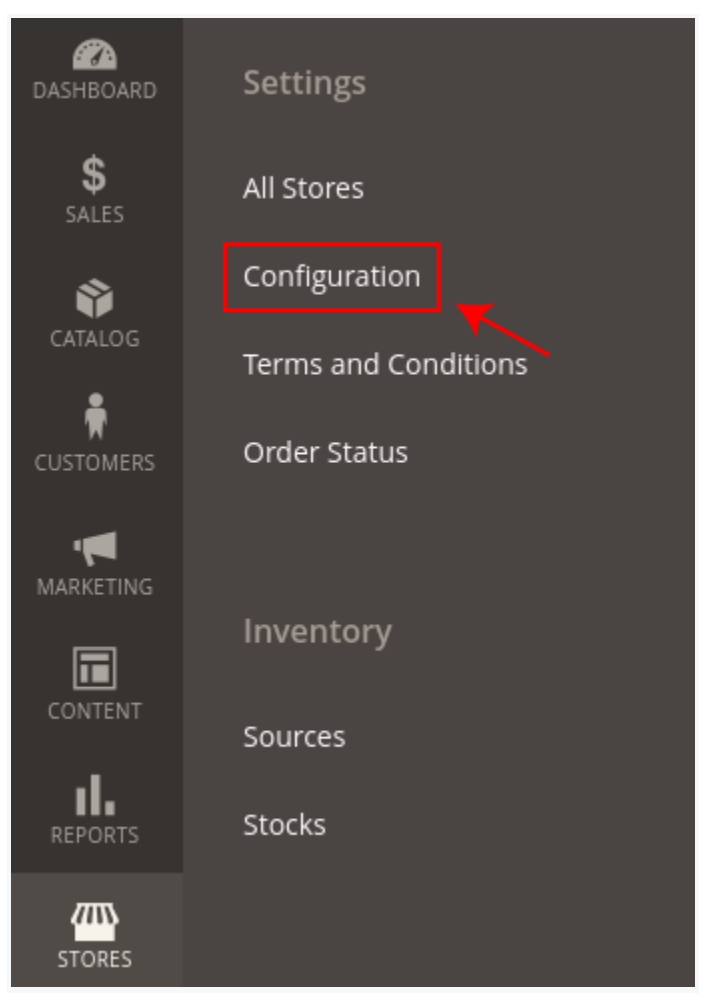

● Click on the THEONLINEHELPER > Product Features.

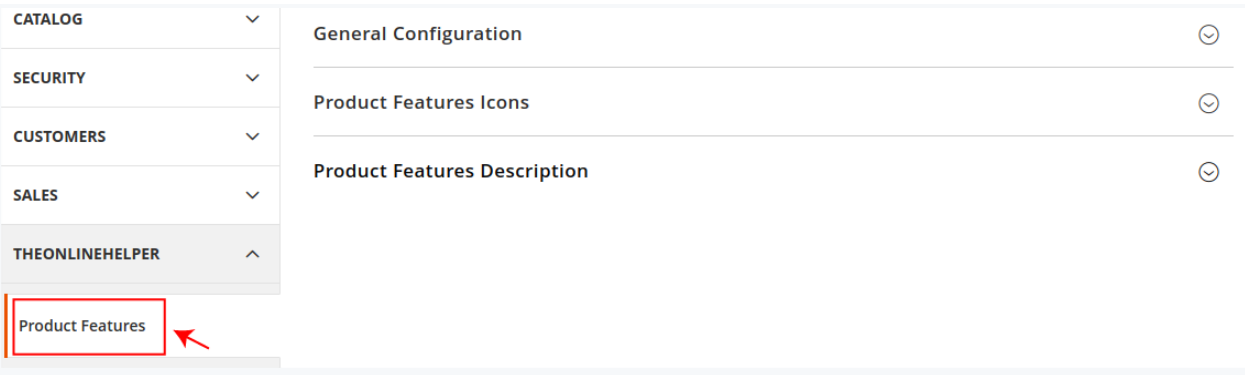

- In the General Configuration, click on the Enable dropdown and select Yes to enable the module.
- Choose the desired option from the Display In Description dropdown, If you don't want to show product features in description select No. Select the Before Description/After Description option, if you want to show product features before/after description text.
- Select Yes/No from the Show On Product Tab dropdown, to show features in the separate Product Features Tab on the product page.
- In the section of Product Features Icons, you can change the size of the featured image.
- In the section of Product Features Description, you can change the text color.

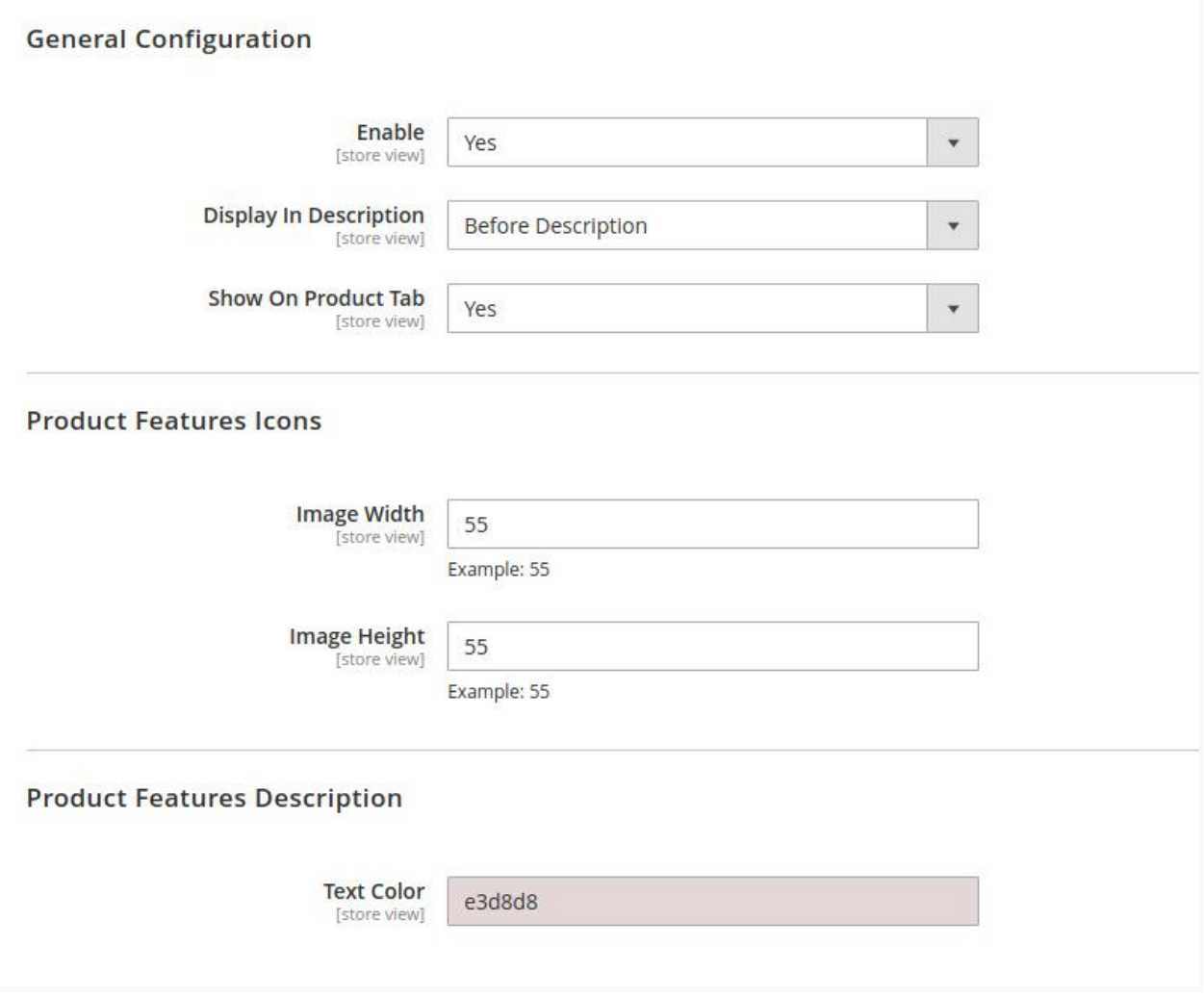

● After completing your changes click on the Save Config button.

#### **To add the Product Features,**

● Go to CATALOG > Product Features.

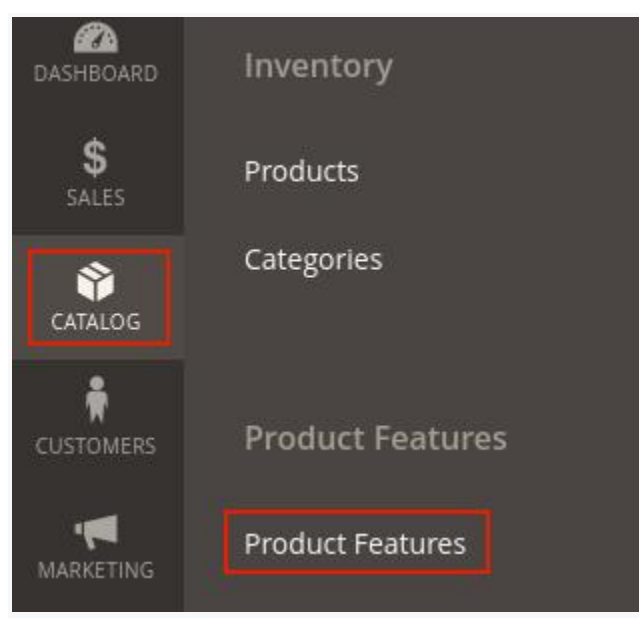

#### ● Click on the ADD New Feature button.

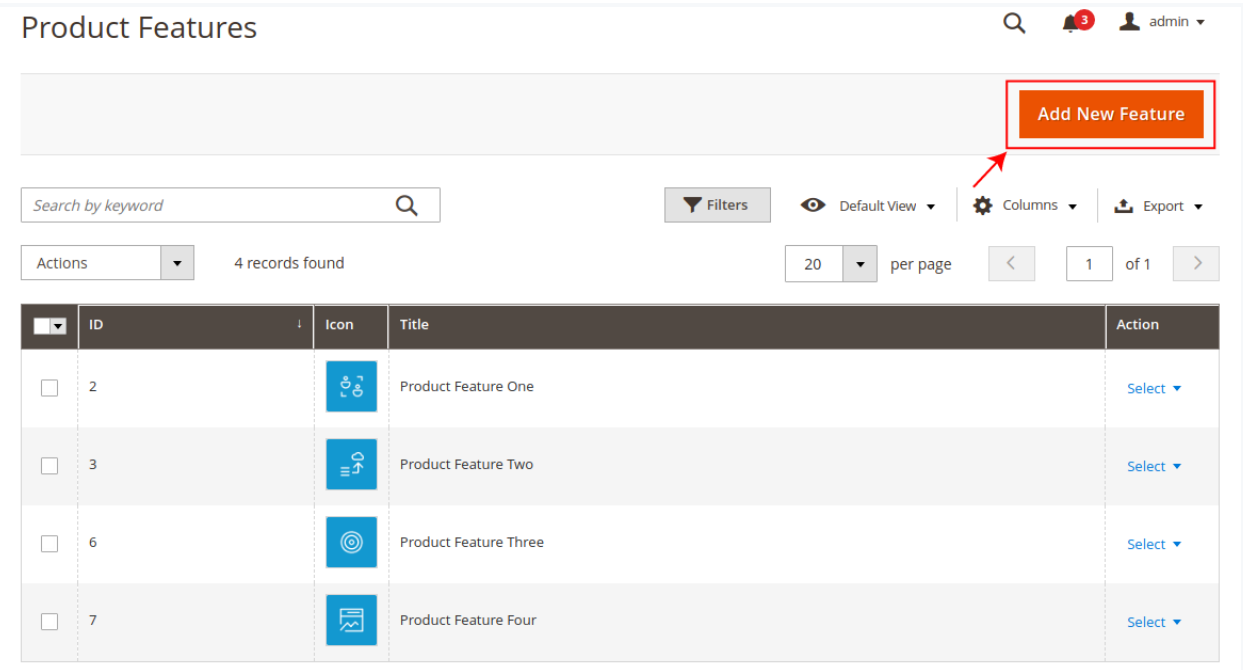

- In the field of Title, set the product feature name.
- In the field of Image, click on the choose file button to upload the image from your computer.
- In the field of Text, set the description for the product feature.

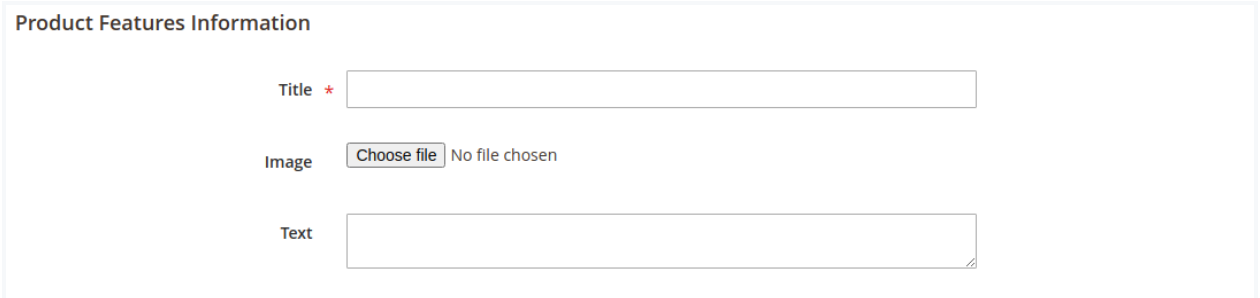

- Click on the Save Product Features.
- In the Product Features grid, you can see a list of all the product features.
- If you want to edit any feature, click on the select dropdown and choose edit.

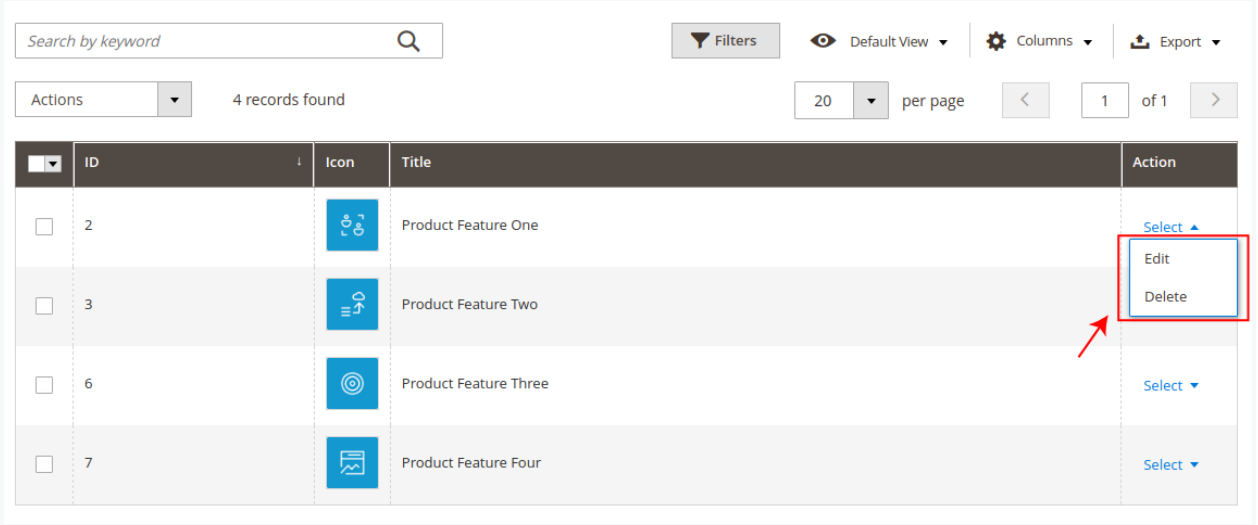

#### **To Select features for the product,**

- Go to CATALOG > Products.
- Click on the product where you want to add features.

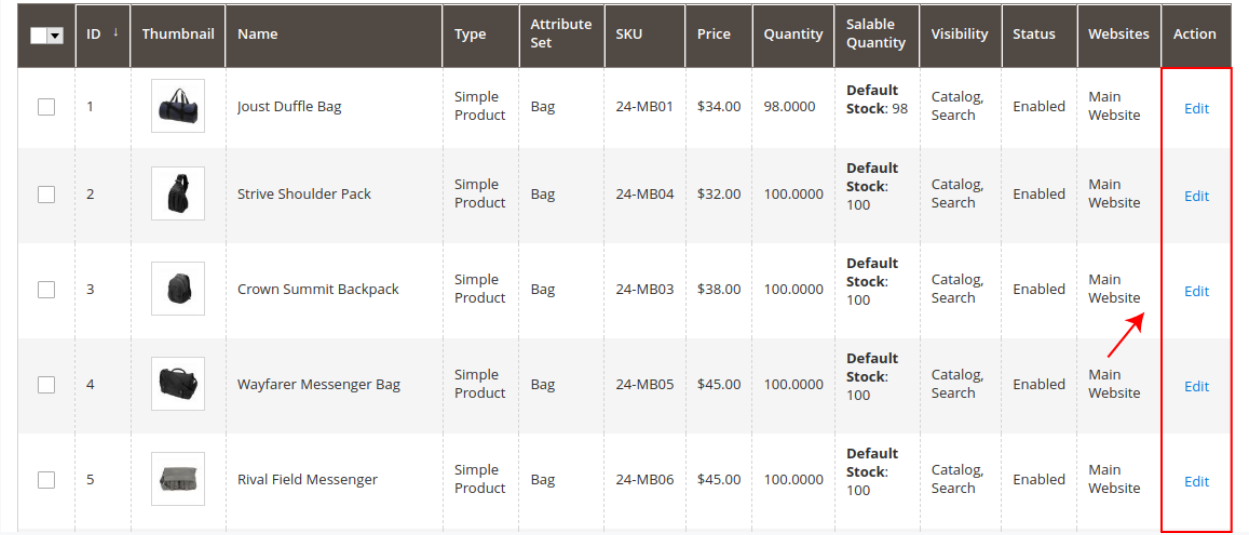

- From the Product Feature attribute, you can select features for your product.
- You can select more than one feature, hold the ctrl key and click on the features that you want to add on the product page for this product.

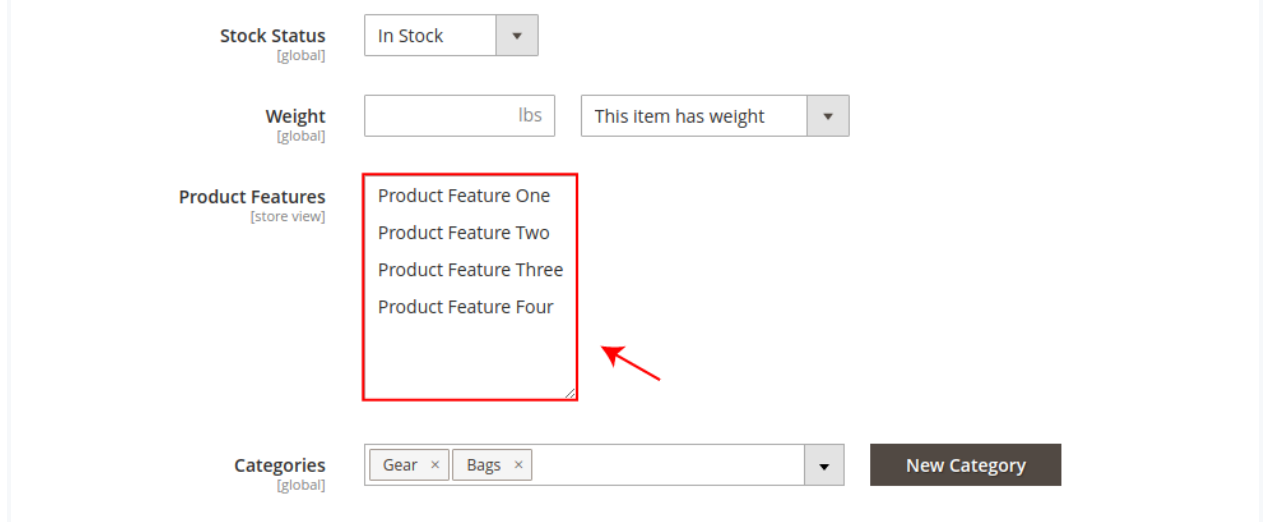

● After selecting, click on the Save button.

#### **To set permissions**

● Go to SYSTEM > Permissions > User Roles.

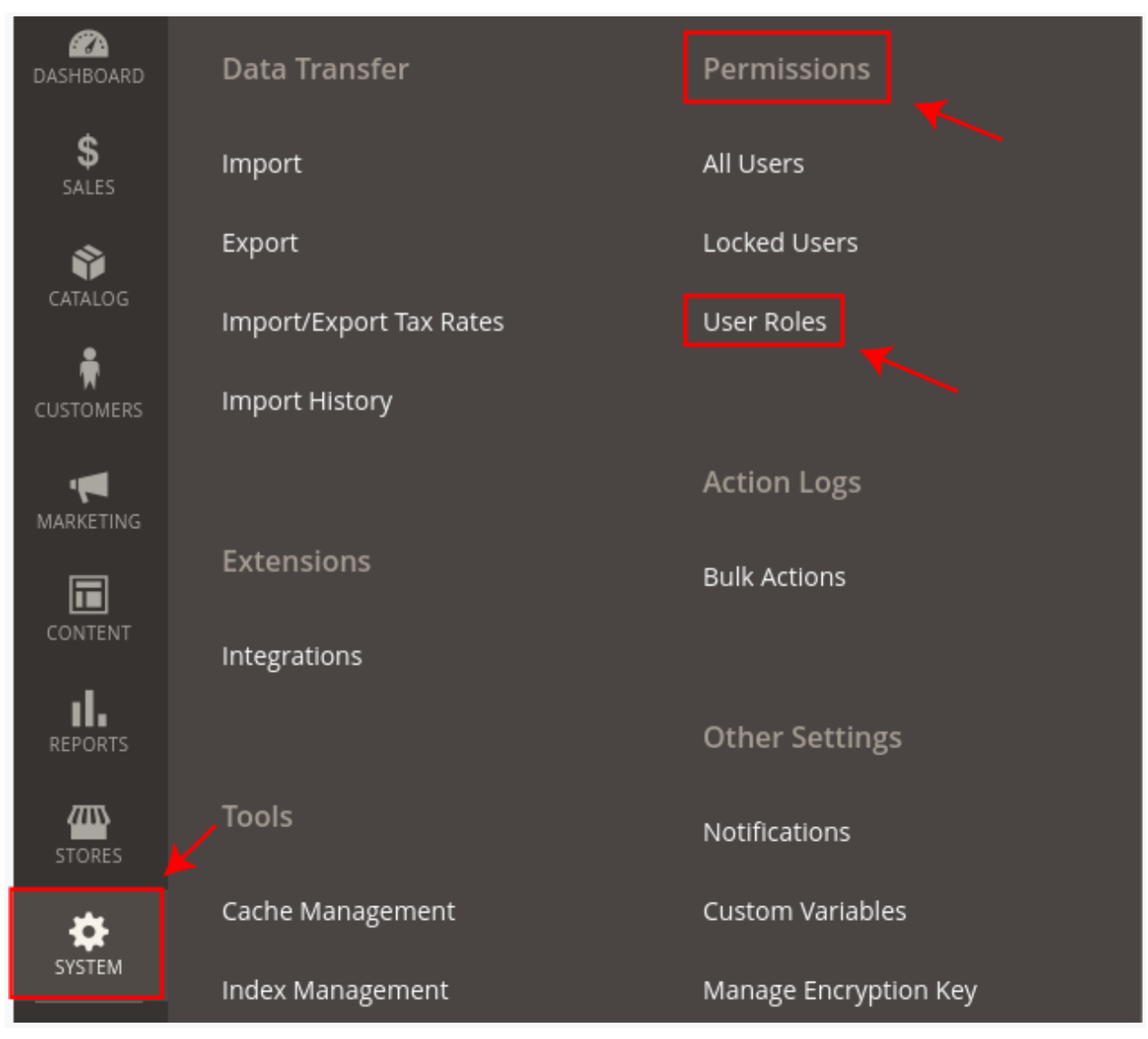

● Click on the Add New Role button.

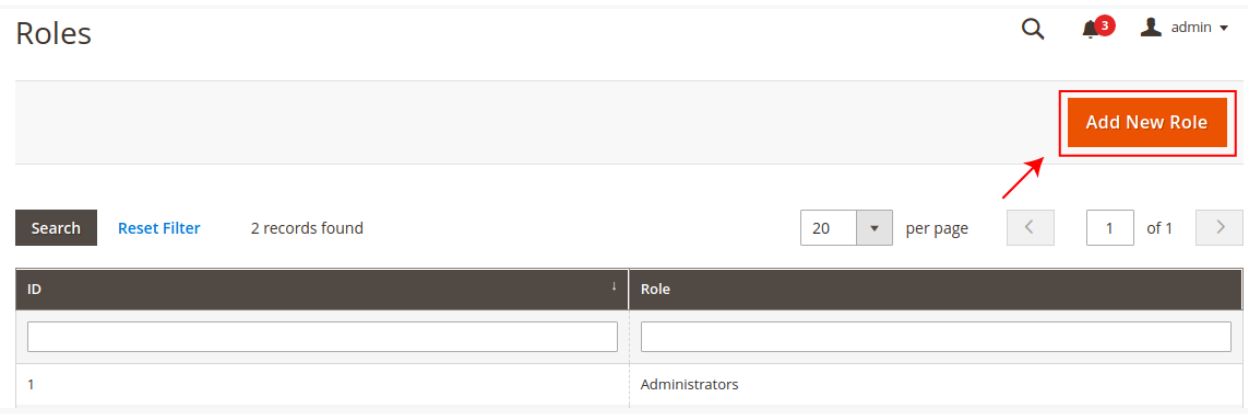

- Under Role Information, in the field of Role Name enter the name of the role.
- In the field of Your Password, enter your current password for verification.

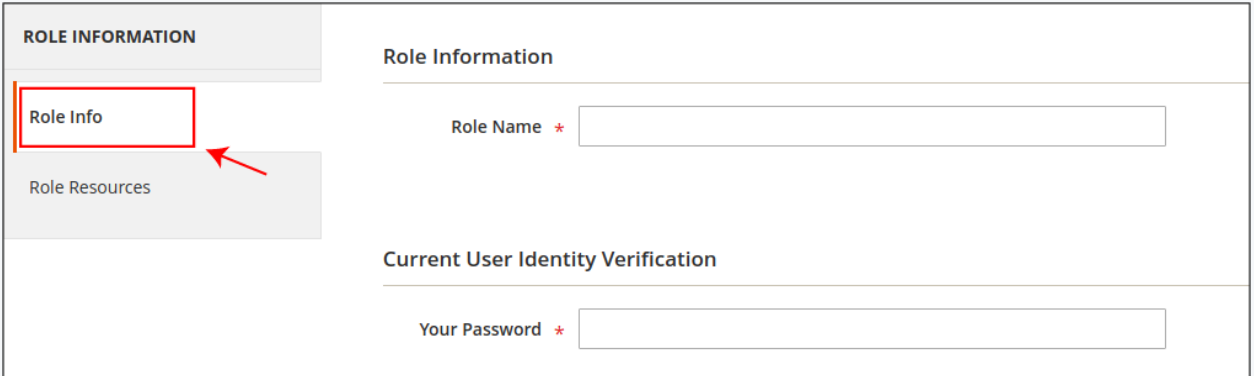

- Under the Role Resources, select the role scope All/Custom.
- If you don't want to give complete admin access to other users then choose Custom scope.
- Tick on the permissions of Product Features, if you only want to give access to product features extension to the other users.

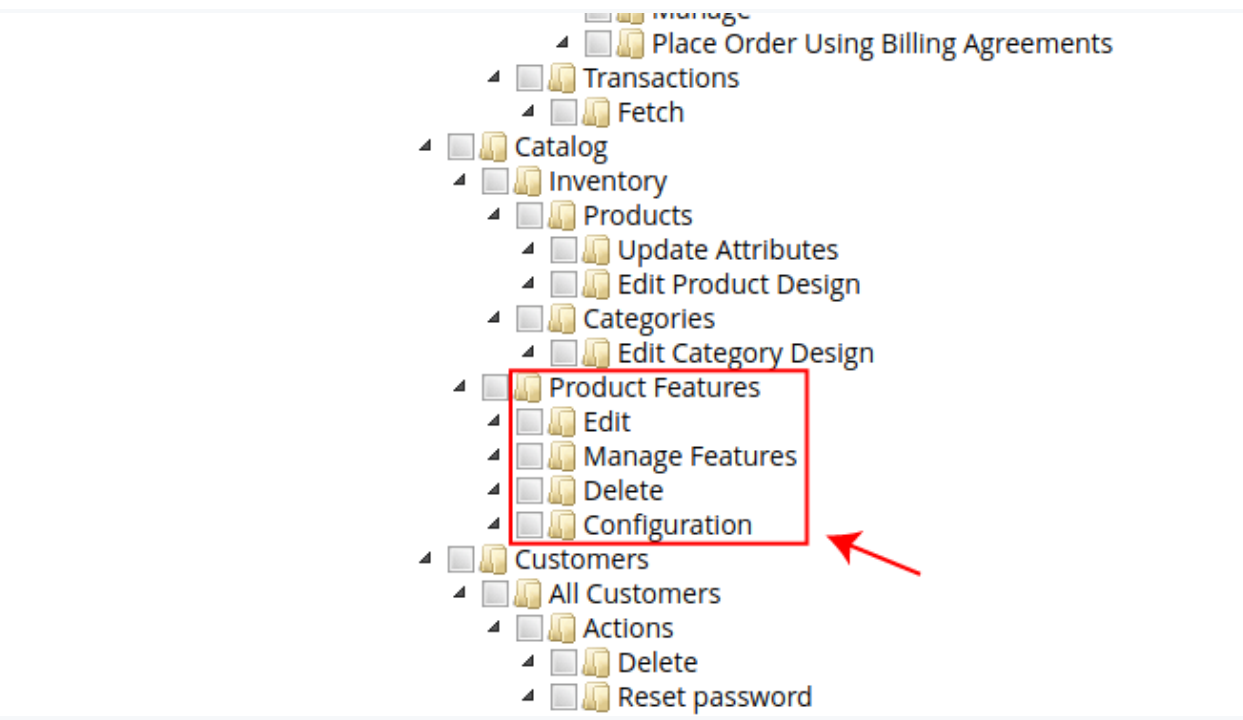

- After completing your changes click on the Save Role button.
- In the admin grid, all roles are listed here.

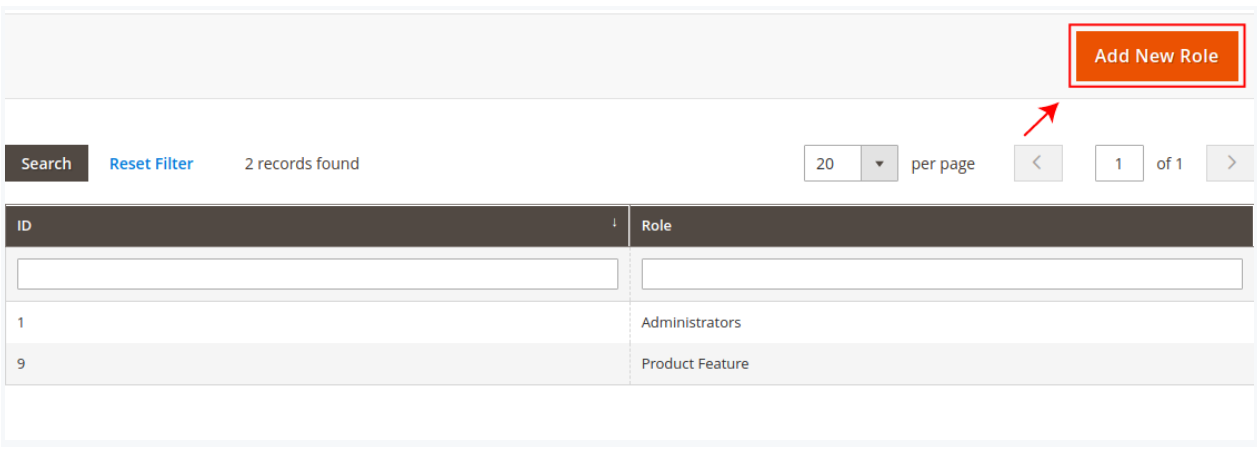

● If you want to edit any role click on it and edit changes.

### **To assign your created User Role to the users**

● Go to SYSTEM > Permissions > All Users.

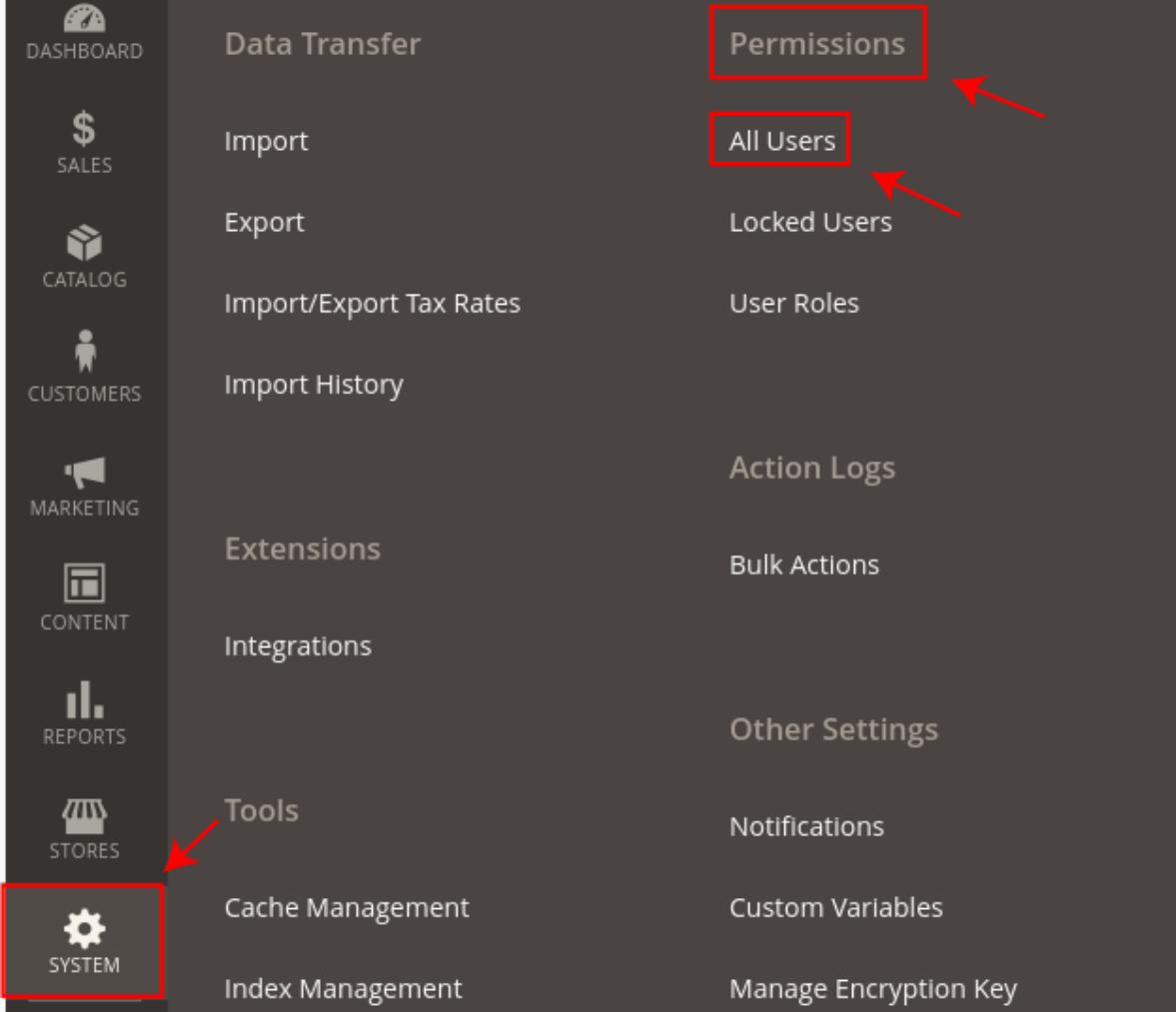

- Click on the specific user to assign the user role.
- In the tab of User Role, click on the role that you want to assign.

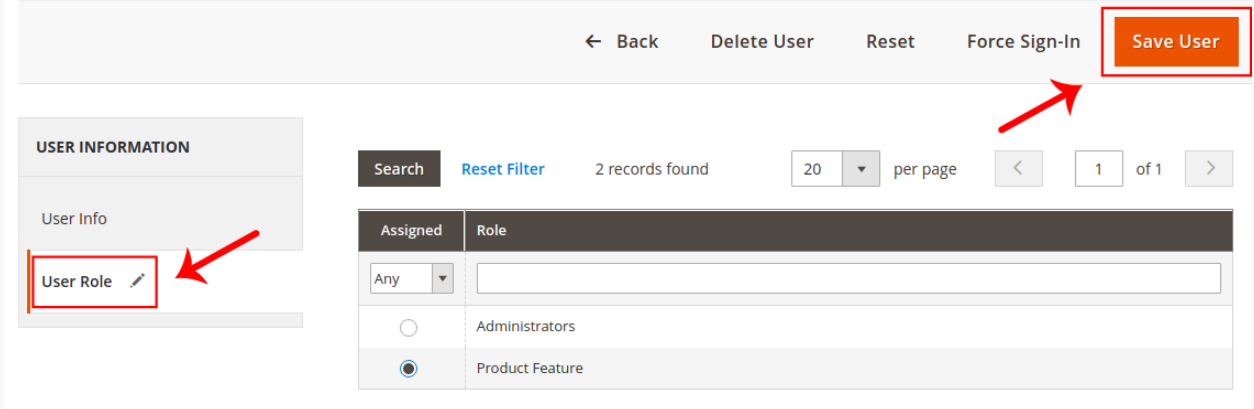

● Click on the Save User button to apply changes.